## **Configure Zillable for Single Sign-On**

Configuring Zillable for single sign-on (SSO) enables administrators to manage users of Citrix ADC. Users can securely log on to Zillable by using the enterprise credentials.

## **Prerequisite**

Browser Requirements: Internet Explorer 11 and above

## **To configure Zillable for SSO by using SAML:**

- 1. In a browser, type https://<customer\_domain>.zillable.com/ and press **Enter**.
- 2. Type your Zillable admin account credentials (**email** and **password**) and click **Log in**.

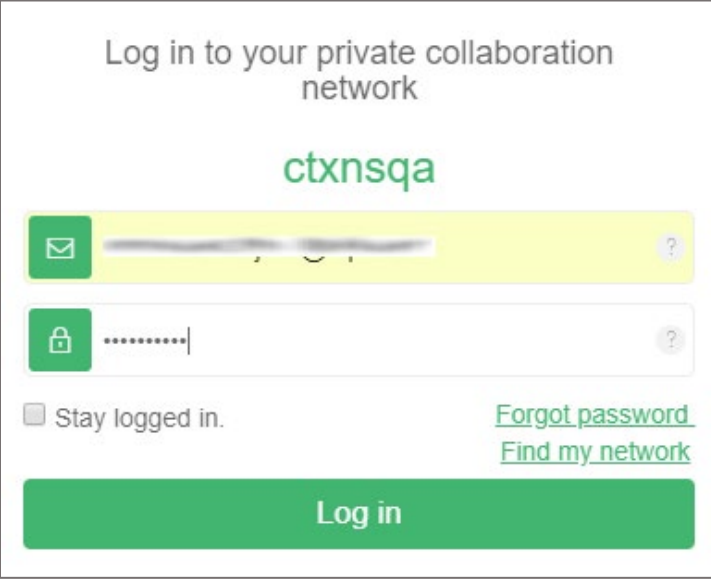

3. In the dashboard page, click the user account icon in the top-right corner and select **Manage my Network**.

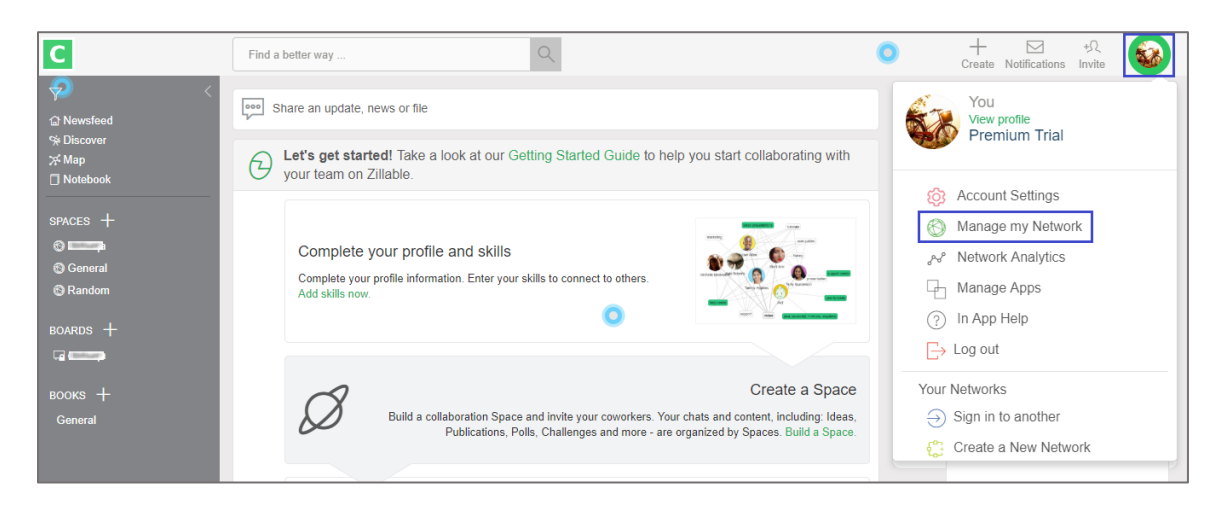

4. In the **Manage my Network** page, click **Network Settings > SSO (Single Sign On)** in the left pane.

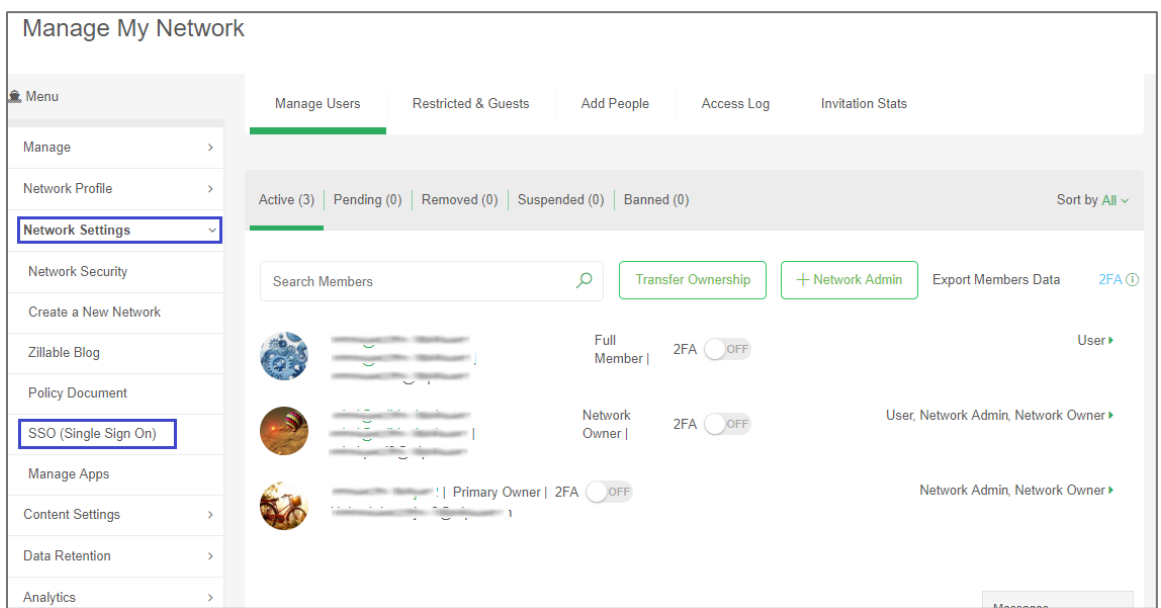

5. In the **SAML Single Sign-on** page, turn on the **Enable SSO** toggle button.

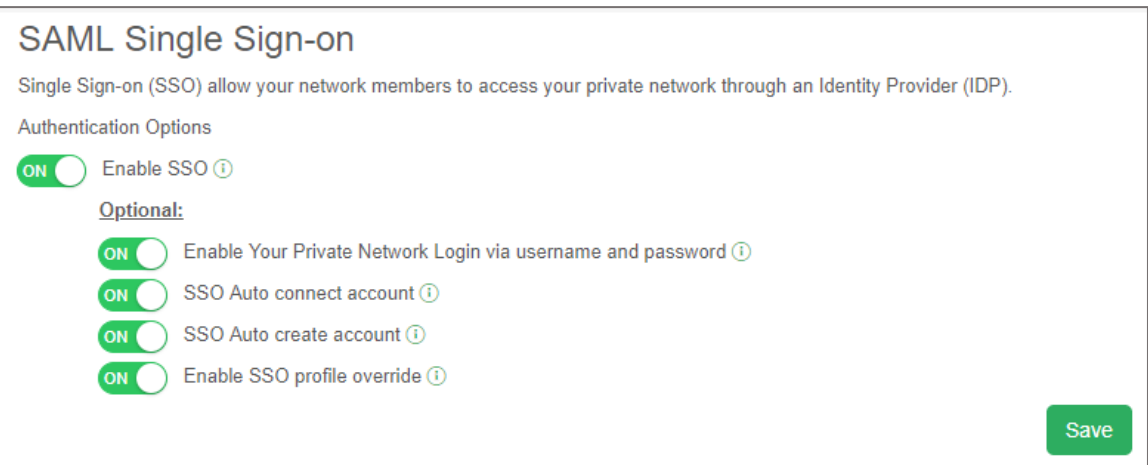

- 6. Turn on all the toggle buttons under **Optional** and click **Save**.
- 7. Click **Next** in **CONFIGURE YOUR IDENTITY PROVIDER**.

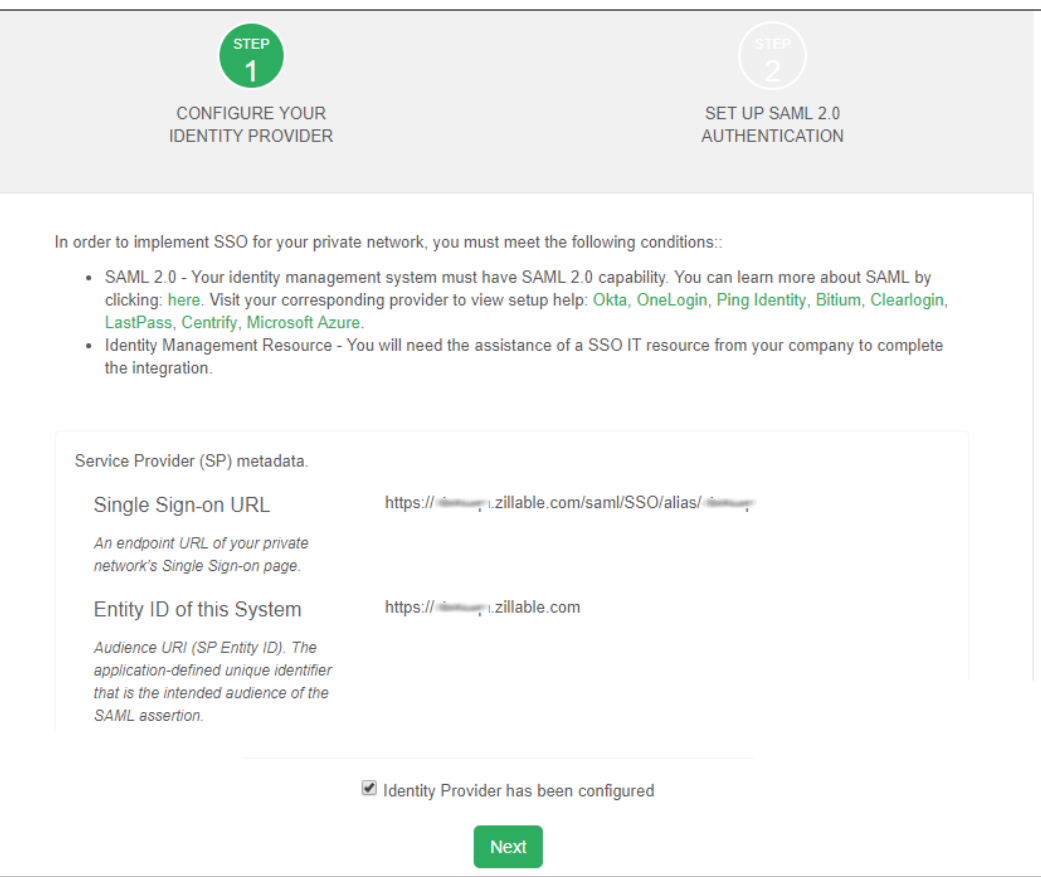

**Note:** Note down the **Single Sign-on URL** and **Entity ID of this System** for IdP configuration.

- 8. Click **Input Identity Provider information manually** to enter the values manually.
- 9. Enter the values for the following fields:

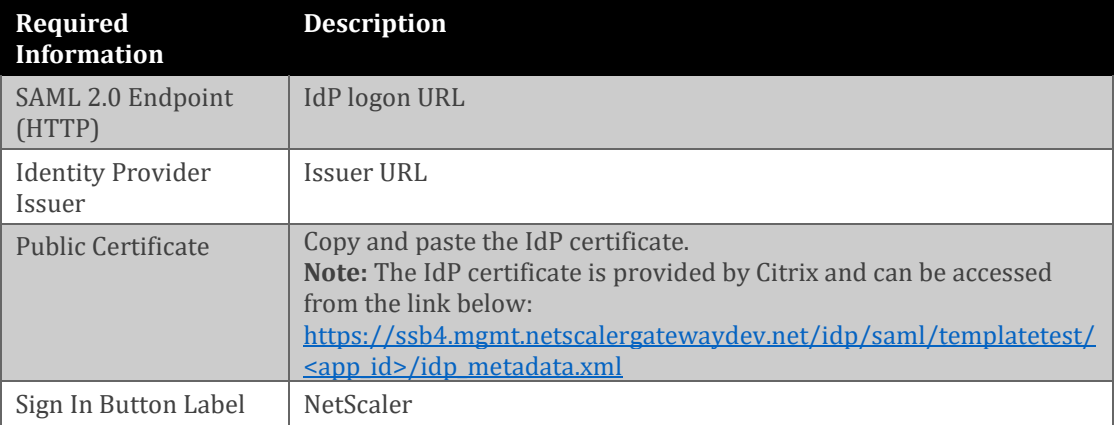

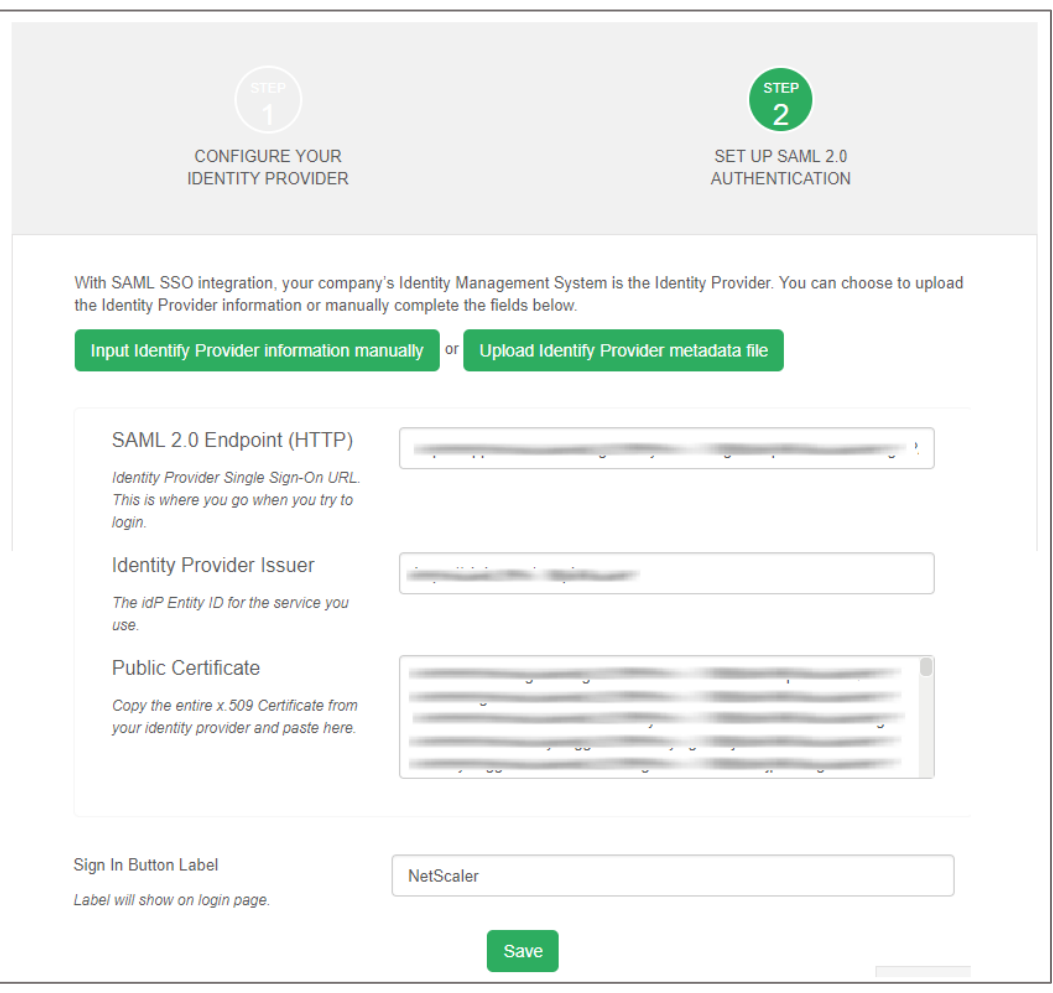

10. Click **Upload Identity Provider metadata file** and upload the IdP metadata file.

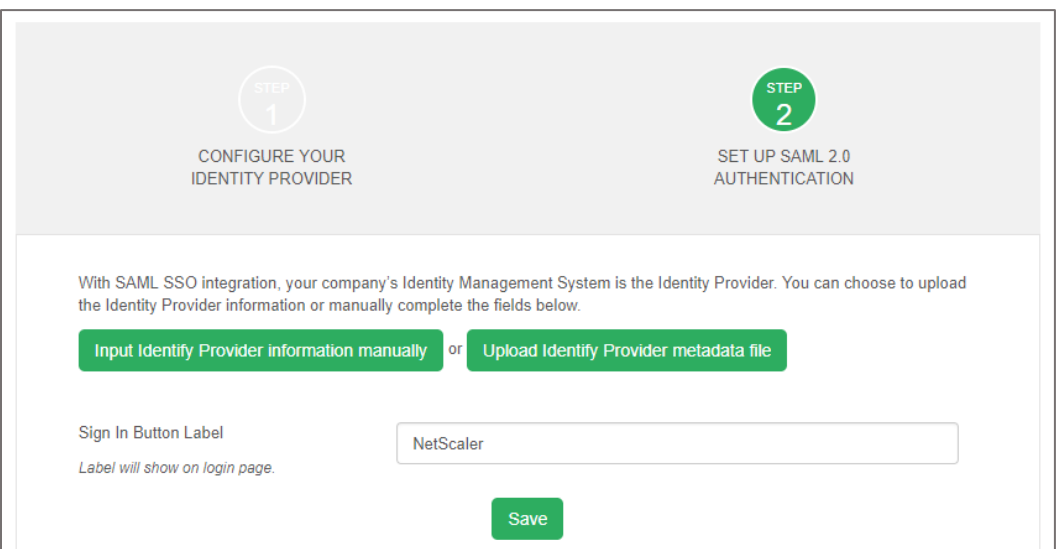

**Note:** The IdP metadata is provided by Citrix and can be accessed from the link below: [https://ssb4.mgmt.netscalergatewaydev.net/idp/saml/templatetest/<app\\_id>idp\\_metadat](https://ssb4.mgmt.netscalergatewaydev.net/idp/saml/templatetest/%3capp_id%3eidp_metadata.xml) [a.xml](https://ssb4.mgmt.netscalergatewaydev.net/idp/saml/templatetest/%3capp_id%3eidp_metadata.xml)

11. Finally, click **Save**.